## **Creating Parent PowerSchool ID**

**Step 1:** You will need the following information to complete this process:

Web address of MSAD54 login page http://www.msad54.org/powerschool

**Student Access ID & Password -** Provided on student's emergency card

**Step 2:** Begin by navigating to your district's Parent/Student login page by going to:

https://msad54.powerschool.com/public/home.html

Select "Parent Sign In"

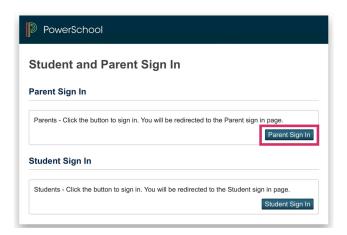

**Step 3:** This is the new Unified Classroom login page. We don't have our Powerschool ID yet so click on the link at the bottom of the page called "**Create an Account Here**".

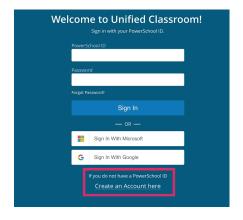

**Step 4:** You are now ready to create you new Powerschool ID.

Enter your first and last name in the corresponding boxes.

Your email address will be your Powerschool ID, so enter it in the corresponding box.

Choose a secure password, and finally click on the "Create Powerschool ID" button at the bottom.

**FYI:** If your password is not secure enough you will be prompted to choose a more secure one.

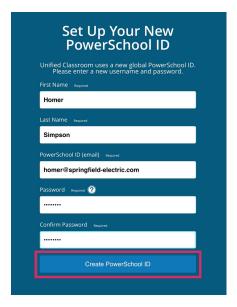

**Step 5:** At this point your new Powerschool ID is ready and you are now able to log into Unified Classroom.

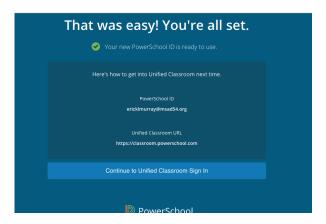

Please make sure to write down and bookmark the URL for this sign in page. From this point on, this will be the web address that you will use to connect to Powerschool. It is:

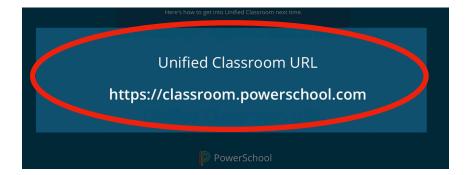

**Step 6:** Go to <a href="https://classroom.powerschool.com">https://classroom.powerschool.com</a>.

Use your newly created Powerschool ID and password to sign in.

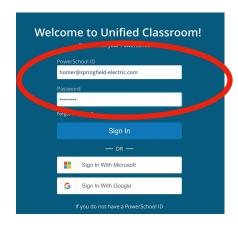

**Step 7:** The first time that you sign in, the system will recognize that your account is not currently linked to your student(s).

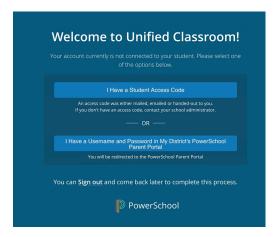

Step 8: As a reminder you will need the Access ID and Password for each of your children—found on their Emergency Card.

Begin by clicking on the "I Have A Student Access Code" button.

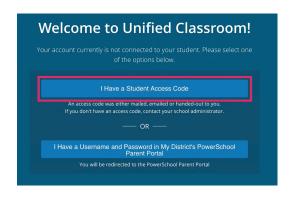

**Step 9:** Fill in your student's provided Student Access Code and Password. If you only have one student than click "Continue" after entering the information.

If you have additional children, choose "Add Another Student" and

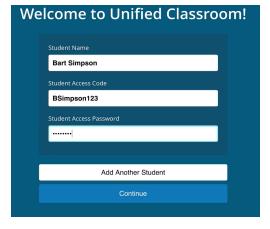

enter their provided information. Do this as many times as necessary. Once all of your children have been added, click on "Continue".

**Step 10:** You will now be delivered to your Unified Classroom Dashboard. (FYI: if you have more than one student, you are able to scroll between them by clicking on the drop-down menu at the top of the screen.

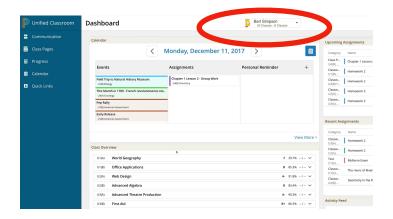